## Tracking materials science data lineage to manage millions of materials, experiments, and analyses

*Edwin Soedarmadji <sup>a</sup> , Helge S. Stein <sup>a</sup> , Santosh K. Suram <sup>b</sup> , Dan Guevarra <sup>a</sup> , John Gregoire a\**

## Supplementary Information

## Guidelines for conducting searches on the web interface

After the search keyword is submitted, there are three possible scenarios. First, the system returns no result whatsoever. Usually, users can already anticipate this from the empty dropdown feedback. This may mean the search keyword was too narrow, misspelled, or not found in the index. In the second scenario, the search keyword is not specific enough, resulting in far too many items. In this scenario, a subset of the results is returned along with a warning message to the user, alerting to the need to modify the search keywords. Finally, in the third scenario, the search returned results without any warning. In the last two scenarios, users can restrict the result set further by applying filters or by submitting another search keyword. If a new filter is applied to a result set, the system allows users to retrieve the previous sets and if needed, return to the filtered sets if needed.

The set of available filters are dynamic. They are dependent on the result set returned from a search keyword and their associated attributes. These attributes are first grouped by categories containing distinct values with their respective tallies. The categories, the values within the categories, and the value tallies were displayed to the users and available as filtering options with checkboxes. By default, filter categories are combined using the AND operator and category values are combined using the OR operator. However, users can override this default setting. On each filter category, a checkbox for changing the OR operator to AND is provided. Clicking any of these AND checkboxes will revise the result set and an updated filter set tallies. Users can still return to the previous results by clicking on the left arrow and the later results by clicking on the right arrow.

The middle section of the web application shows all the items matching the search keyword plus the entire set of applied filters. The resulting items are plates, runs, experiments, analyses that are identified by their serial numbers for plates and the date they were created for the other item types. The main attributes for plates such as substrate, sample map used for printing, and elements deposited on the plates are all displayed on each box representing the plate. To help with identifying these items, they

are color coded with element symbols, item types, and experiment types (for example electrochemical, uv-vis, etc.)

For runs, the plates under measurement, description, and other important experiment attributes provided by the researchers are included. For experiments and analyses, experiment type and the associated runs are listed for reference. All runs, experiments, and analyses are tagged with the color-coded element symbols. The items displayed in the middle portion of the web application adjust automatically to the filters set on the left portion. Whenever a new checkbox is selected or an existing one deselected, items are added or removed from the list. The application also changes this list as users go up and down the filter history.

When an item box is clicked, the user can view a large portion of the metadata accompanying the item on the right hand section of the web application. This metadata lists the files included, such as raw spectra, electrical signal measurement, or other files produced by the instruments. Clicking any of these item in the list will open a panel that displays the content of the file. By clicking several of these files, users can compare the measurement values obtained from different samples.

The detailed pane also features a button that allows users to display the figures of merit contained in the data item in either the composition space, or on the plate space. Various color schemes and other display options are available to let users quickly isolate samples and files of interest.

## Finding previously-published data in MEAD

Table S1: A list of plates used in previous publications. The .info files for these plates contain the .rcp, .exp and .ana files, a subset of which are the basis for the respective publication.

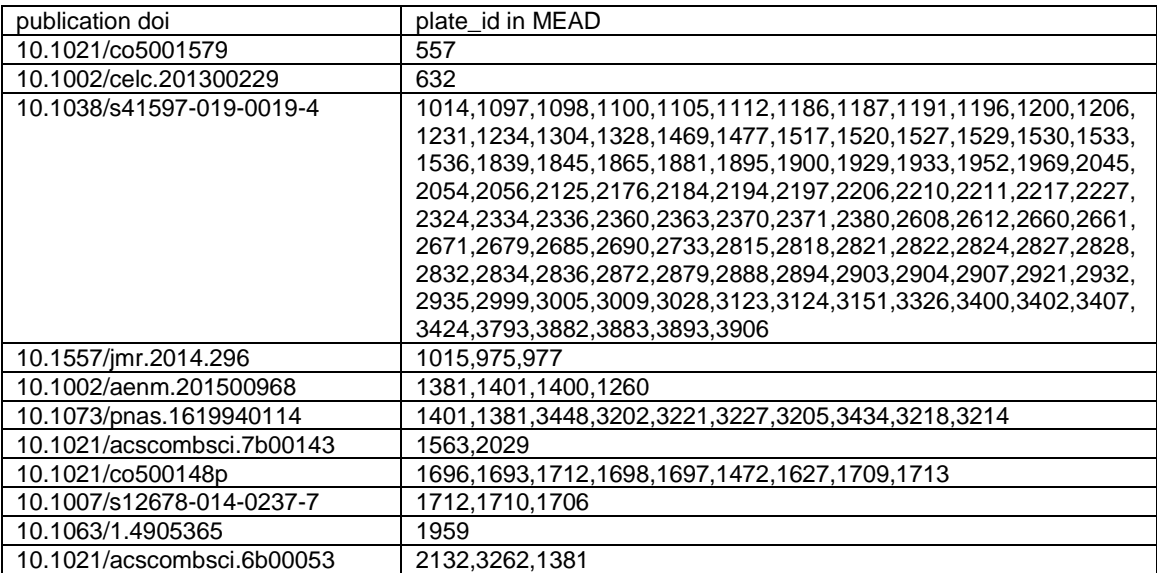

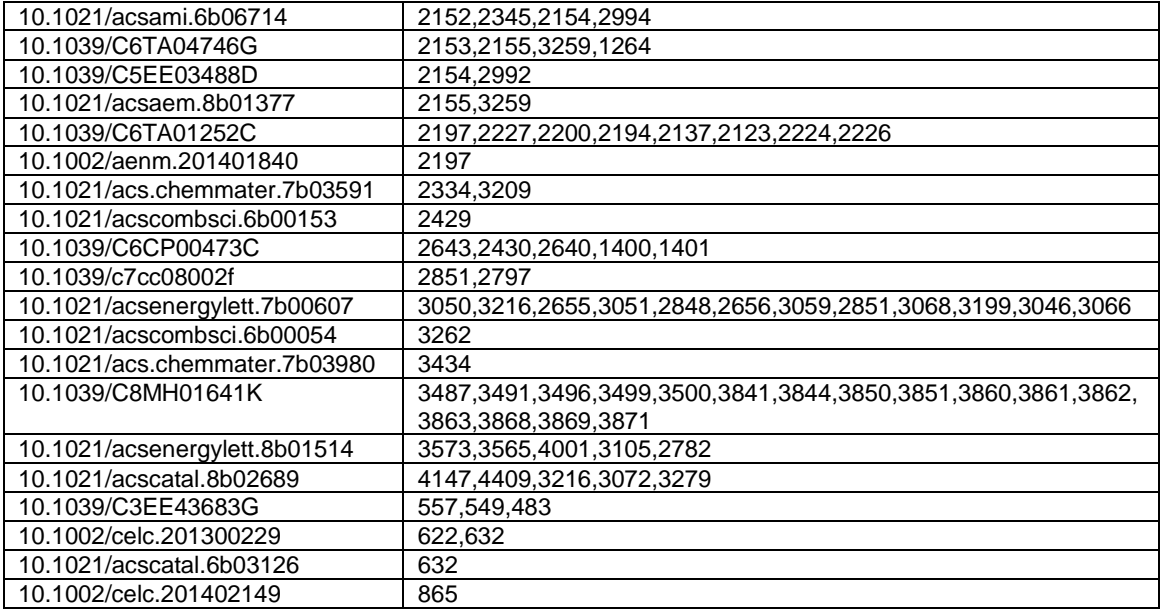